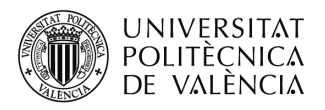

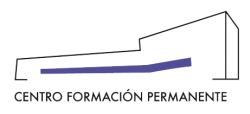

**AYUDA PARA SOLICITAR LA EXPEDICIÓN DEL TÍTULO PROPIO**(DOCUMENTO DE USO PARA EL GESTOR/A DEL TÍTULO PROPIO) Actualizado a 03/05/2022

# **NUEVO PROCEDIMIENTO[1](#page-19-0):**

Al finalizar el alumno/a el plan de estudios del título propio, el gestor del título accederá desde la secretaría virtual del portal de formación permanente al enlace de la Secretaría del Plan Est. Coord., y una vez dentro en la pestaña "Titulaciones" clicar en aquella titulación que se desee solicitar para acceder finalmente a la pestaña "Candidatos" dónde nos aparecerá la relación de alumnos/as.

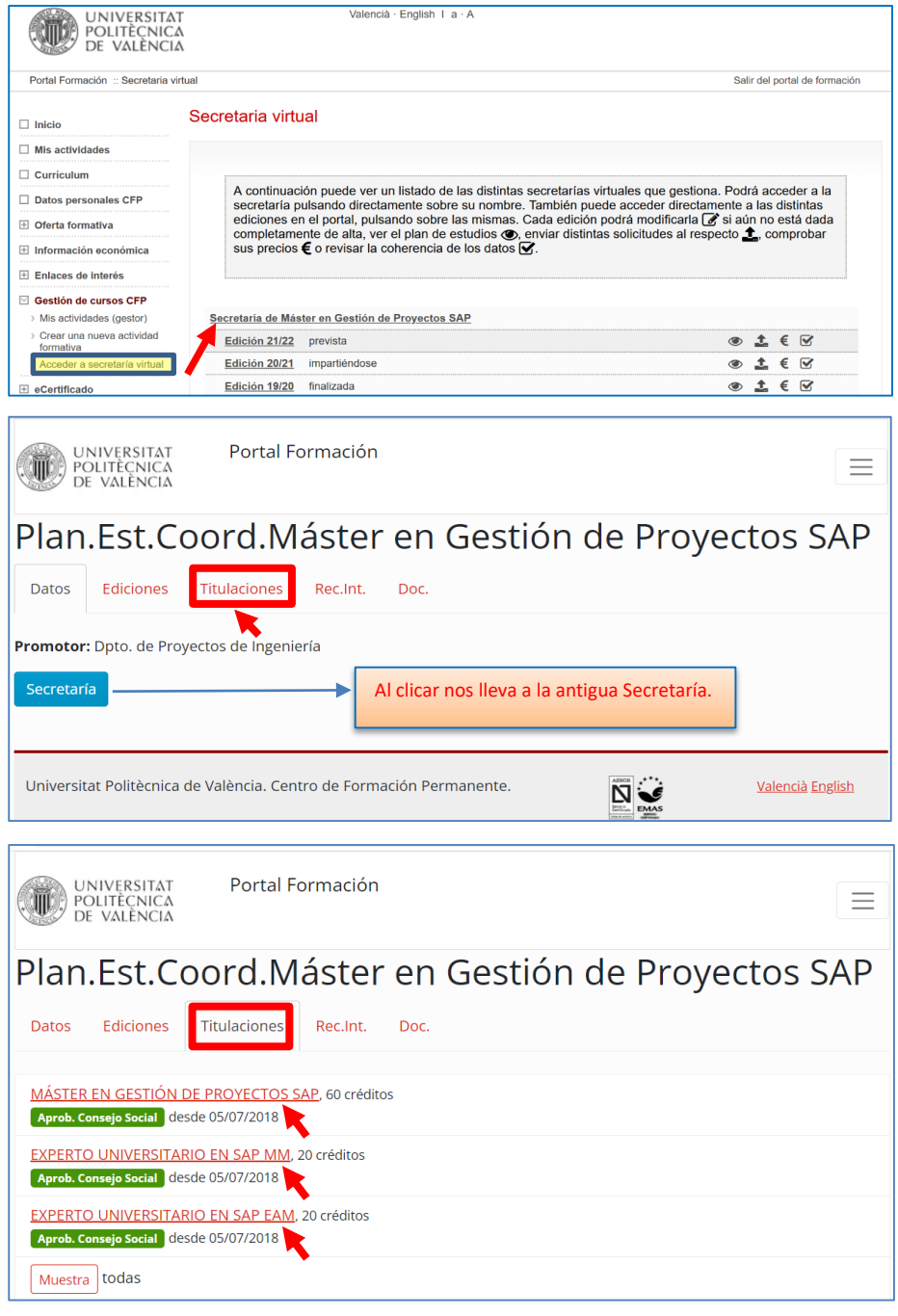

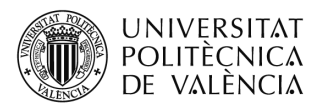

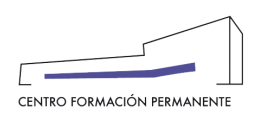

Inmediatamente después de entrar en la titulación que se desea, en la pestaña "**Candidatos**" del portal de formación permanente nos aparecerá la relación de alumnos/as en el apartado *Con expediente de solicitud creado y Sí que cumplen para solicitar título* con los ítems (**créditos**/ **tesina** 'caso de máster '/ **documentación**/ **pagos**) que deberán aparecer cada uno de ellos correctamente validados mediante un check en color verde, para seguidamente poder clicar en el **apellido y nombre de cada alumno/a,** lo que le permitirá acceder a la pantalla siguiente del portal de formación permanente, en cuya pestaña "Datos" y, en concreto, en su parte izquierda aparecerá la sección de '**Trabajo fin de estudios**' a rellenar obligatoriamente en el caso de Másteres de Formación Permanente o Grado Propio y opcionales para el resto de títulos propios:

## **Trabajo fin de estudios (Tesina/Proyecto)**

Donde podrán subir los documentos referentes a:

- 1. Acta de evaluación
- 2. Trabajo fin de estudios o Trabajo fin de Máster
- 3. Otro documento que se considere (ej. contrato de confidencialidad con empresas)

Los dos primeros documentos son obligatorios para los Másteres de Formación Permanente y opcionales para el resto de títulos propios.

Estos documentos NO son públicos, quedarán custodiados en el repositorio de la UPV.

Las Secretarías y Responsables del título subirán los documentos y los etiquetarán.

Para más información podrá acceder a las FAQs al final de este documento.

Si la gestión de los títulos la está realizando la Secretaría, podrá marcar **"**revisada**"/ "**desmarcar revisada**"** la solicitud, de manera que la Dirección del Título (el firmante) pueda seleccionar en bloque únicamente las solicitudes 'revisadas'. Hasta que la solicitud no esté revisada/bloqueada no aparecerán el botón "PDF Solicitud*"*. La Secretaría podrá enviar a la Dirección del Título (El/La responsable de la actividad o la dirección académica aparecerá dado de alta en la Titulación bajo la denominación "FIRMA como DIRECTOR/A") el enlace (dirección web) de las solicitudes marcadas como revisadas y preparadas para que pueda *firmar en bloque* (ya sea 1 o varias) aquellas solicitudes de expedición del título que seleccione que aparezcan en la pestaña "Candidatos" del portal de formación permanente.

Por otro lado, también aparecerán los botones "Correo electrónico" ó "WhatsApp" para el envío de la dirección web de la firma individual de cada solicitud.

Utilizar el enlace 'modificar en secretaría' para rellenar los datos personales del alumno/a. La documentación (Título, DNI, NIE Pasaporte) figura en la Carpeta núm.xxxx/pestaña MM.

Dispone de la **p**ayuda para realizar las gestiones de solicitud de expedición del título.

Si algún ítem que aparezca en la pestaña 'Candidatos' tiene el check no validado (en color rojo) deberá comprobar el texto explicativo que aparezcan en la pantalla.

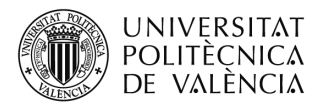

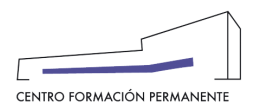

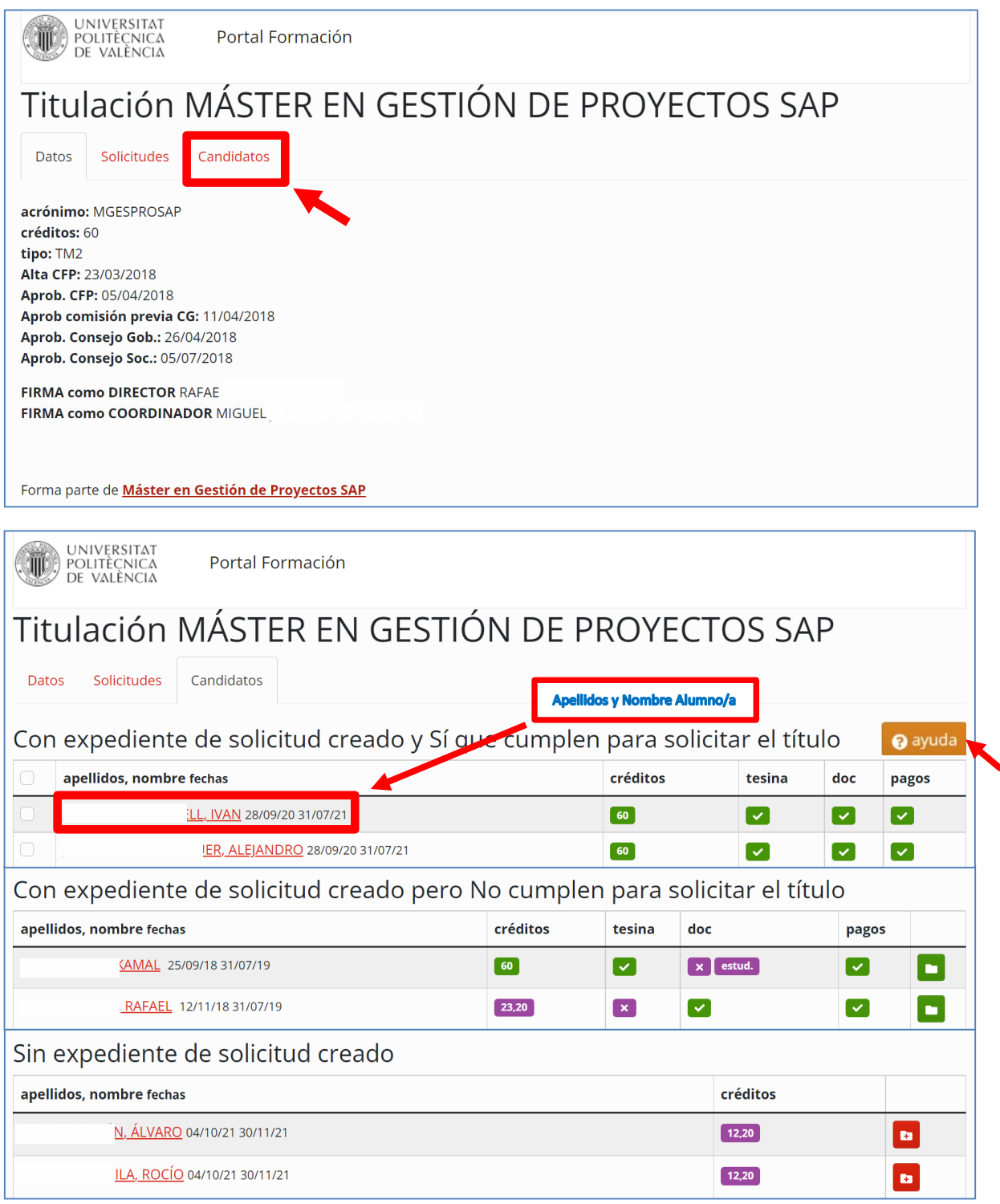

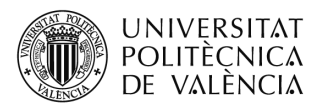

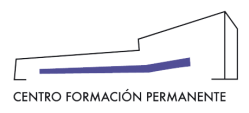

Una vez rellenada la información del "Trabajo fin de estudios", si fuera el caso, al **marcar** la Secretaría la solicitud de expedición de título de alumno/a como "revisada" se podrá solicitar, apareciendo el botón PDF Solicitud.

 $NOTA$  IMPORTANTE  $\rightarrow$  Para poder firmar múltiples solicitudes a la vez (*firmar en bloque*) debe acceder una a una a las que cumplen para marcar la solicitud como revisada y poder solicitar el título.

Los botones "Correo electrónico" ó "WhatsApp" son utilizados para el envío de la dirección web de **firma individual** aunque es más práctico copiar la dirección web de la **pestaña 'Candidatos' (firma en bloque).** 

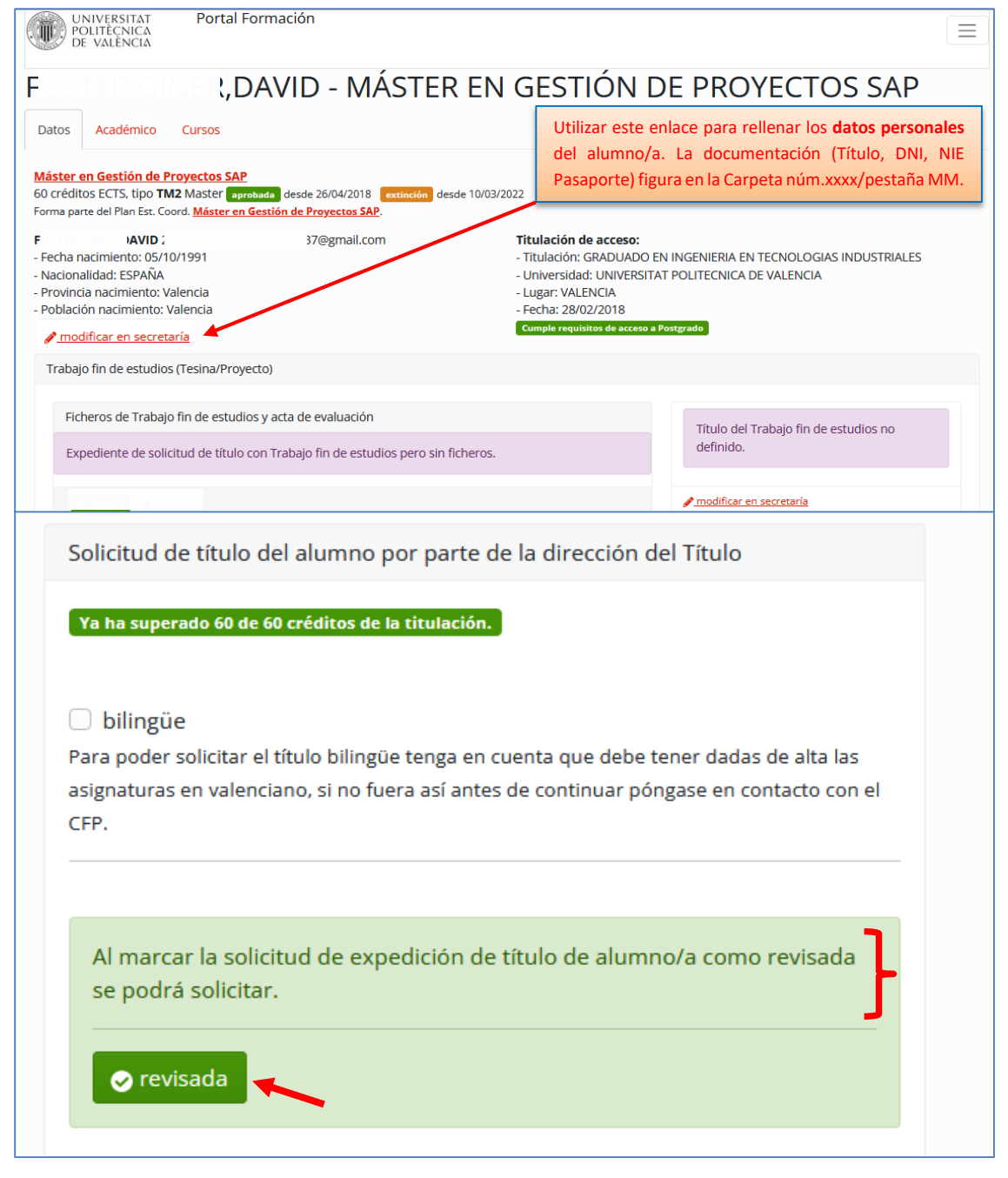

Si en la pestaña "Datos" faltará algún dato personal del alumno/a habría que utilizar el enlace 'modificar en secretaría'. La documentación personal (Título, DNI/Pasaporte/NIE) está en la Carpeta núm.xxxx/pestaña MM.

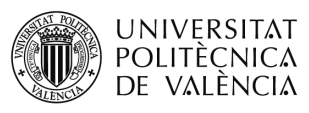

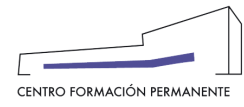

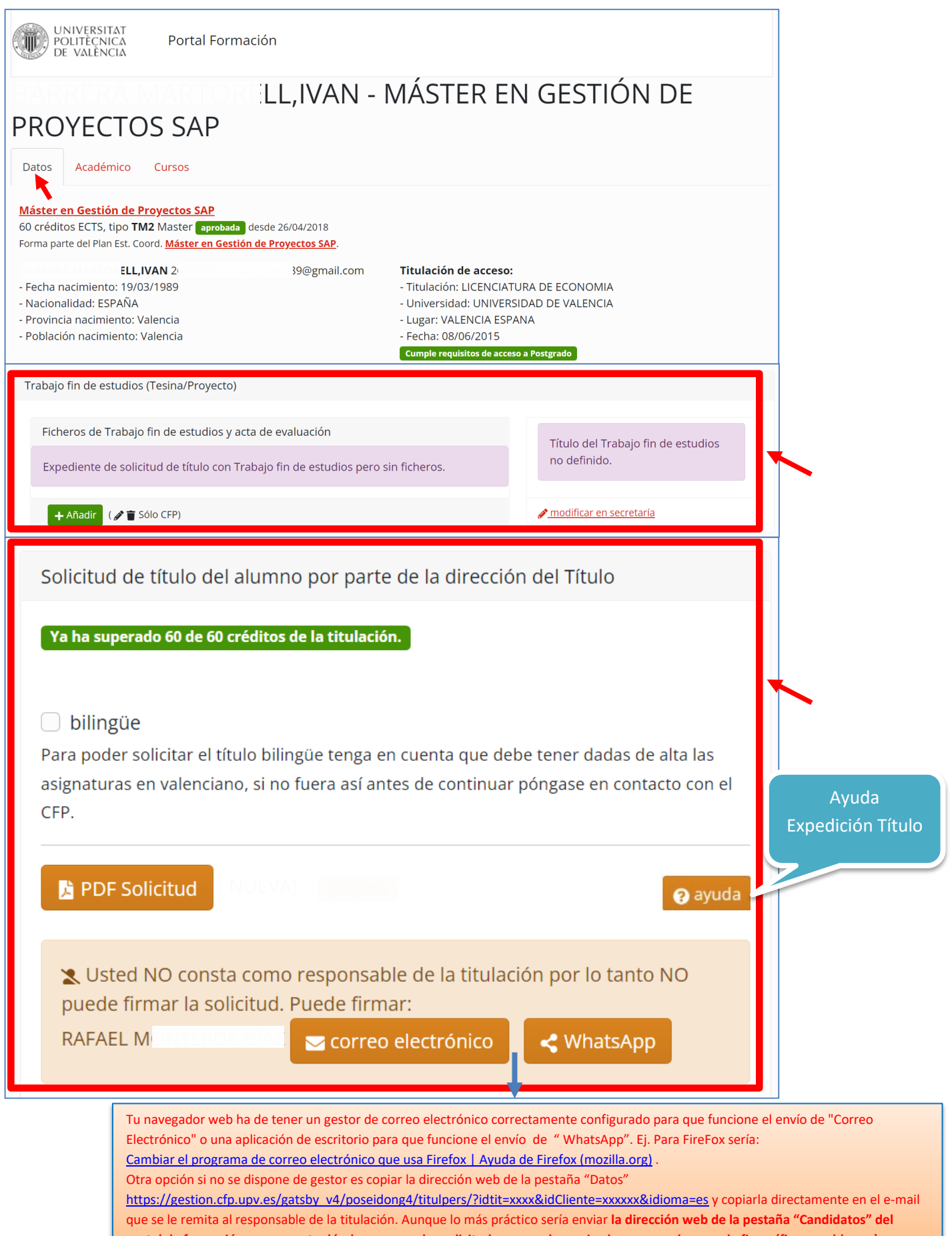

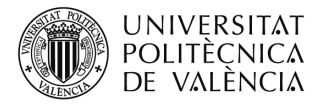

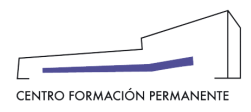

Por otro lado, la Secretaría al **desmarcar** revisada la solicitud de expedición de título de alumno/a no podrá solicitarla hasta que se vuelva a marcar como revisada.

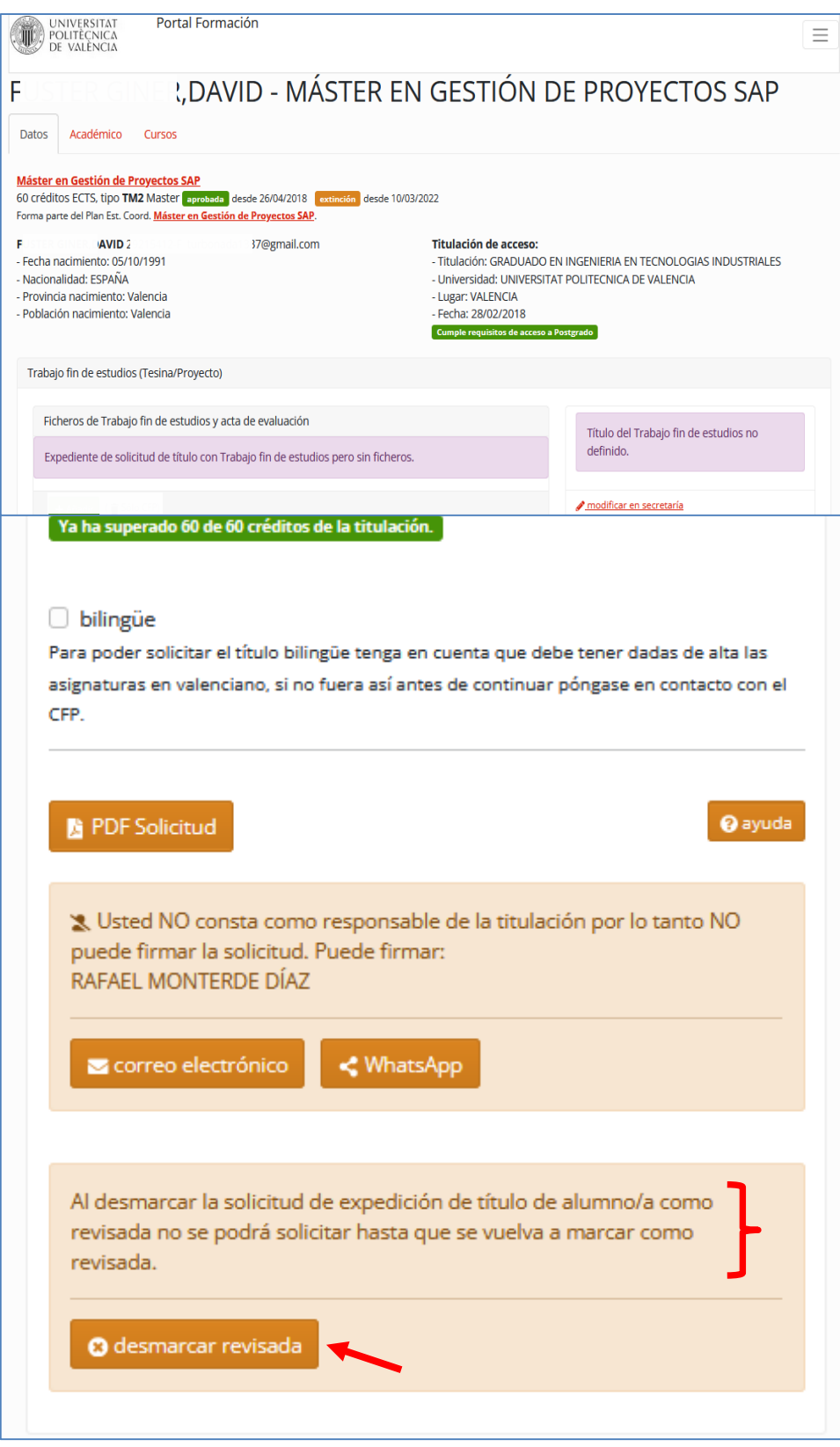

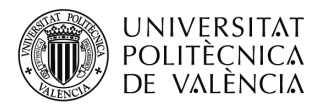

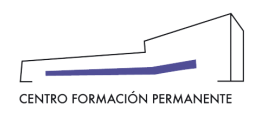

Con posterioridad, en el listado de la pestaña "**Candidatos**" del portal de formación permanente aparecerán las 'solicitudes marcadas revisadas preparadas para la *firma*', seleccionando ya sea 1 o varias.

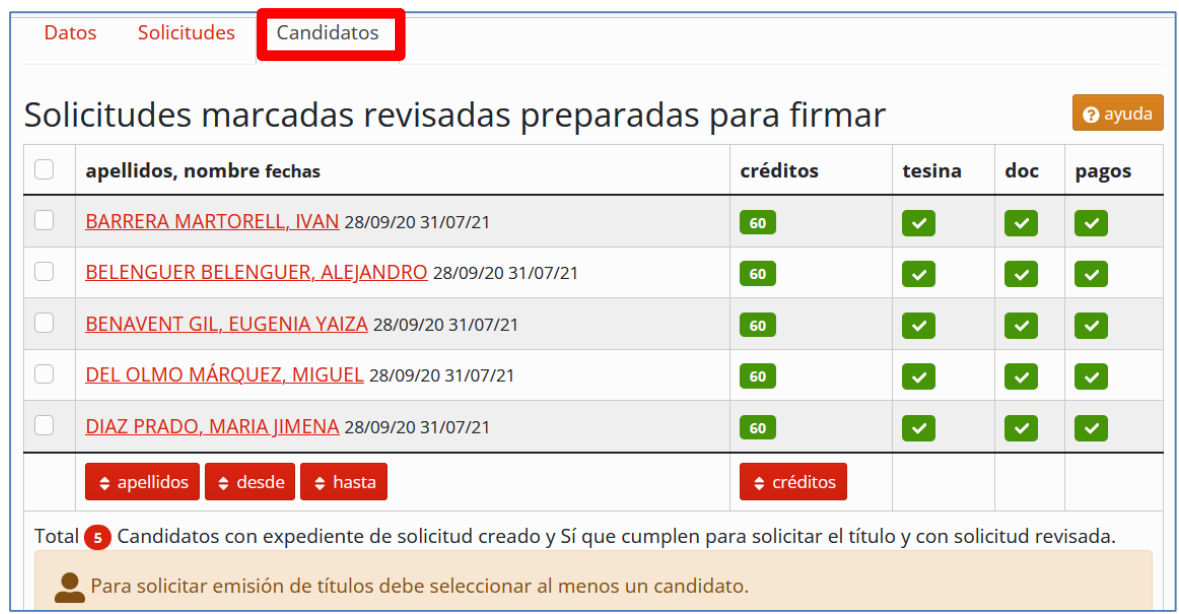

La Dirección del Título mediante un clic selecciona las solicitudes revisadas que quiera firmar. Tras llevar a cabo la acción de clicar las solicitudes aparecerá el botón Seleccionar.

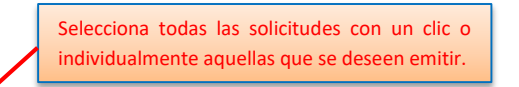

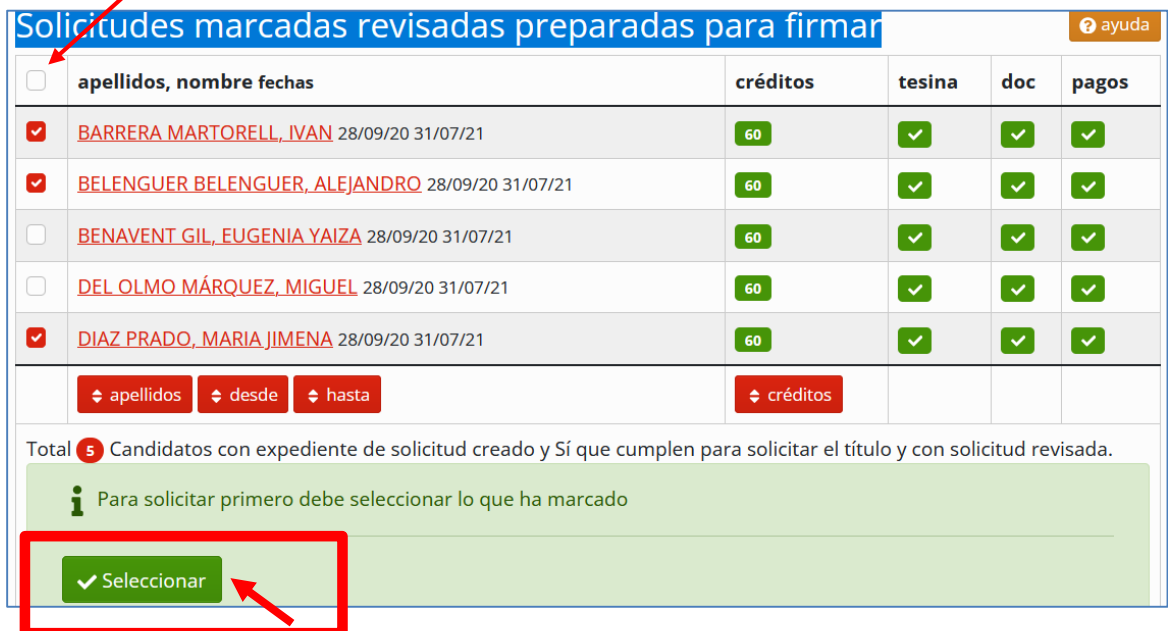

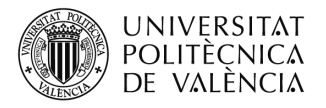

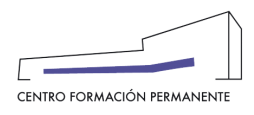

Si selecciona todas las solicitudes revisadas, con posterioridad y siempre antes de la firma, tendrá la opción de Des-Seleccionar aquella solicitud que no cumpliera algún requisito que se considere necesario.

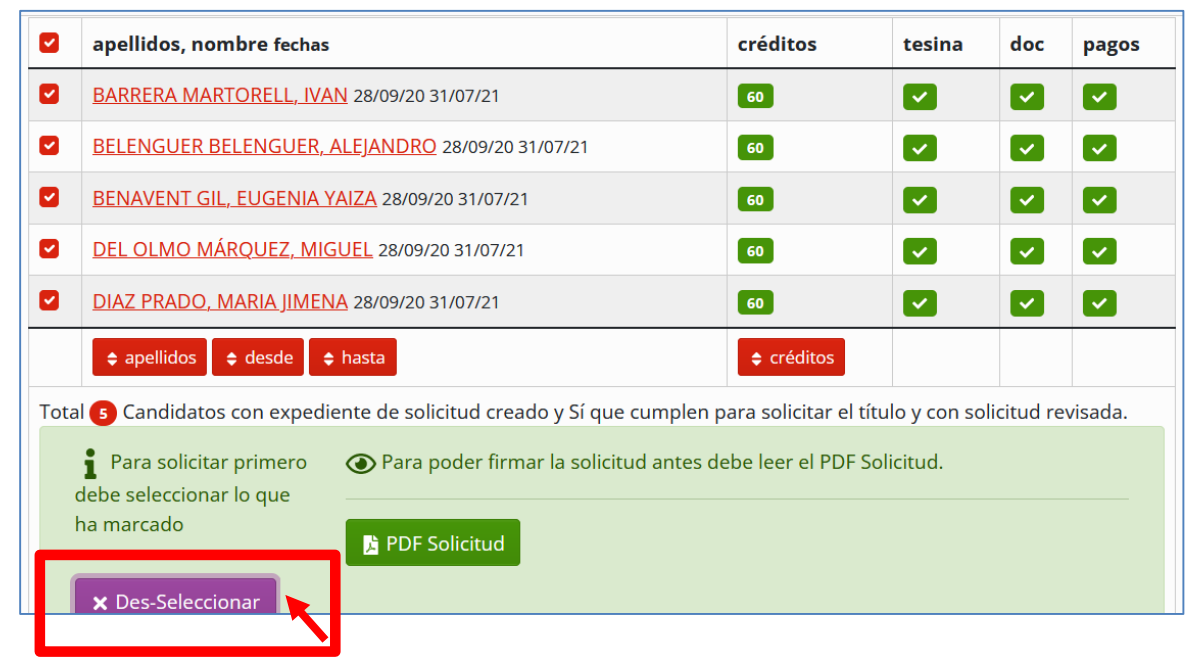

Para poder llegar a la '**Firma de la Solicitud**' se debe descargar el pdf. para que de ese modo pueda verlo y confirmar que toda la información es correcta, pulsando el botón PDF Solicitud.

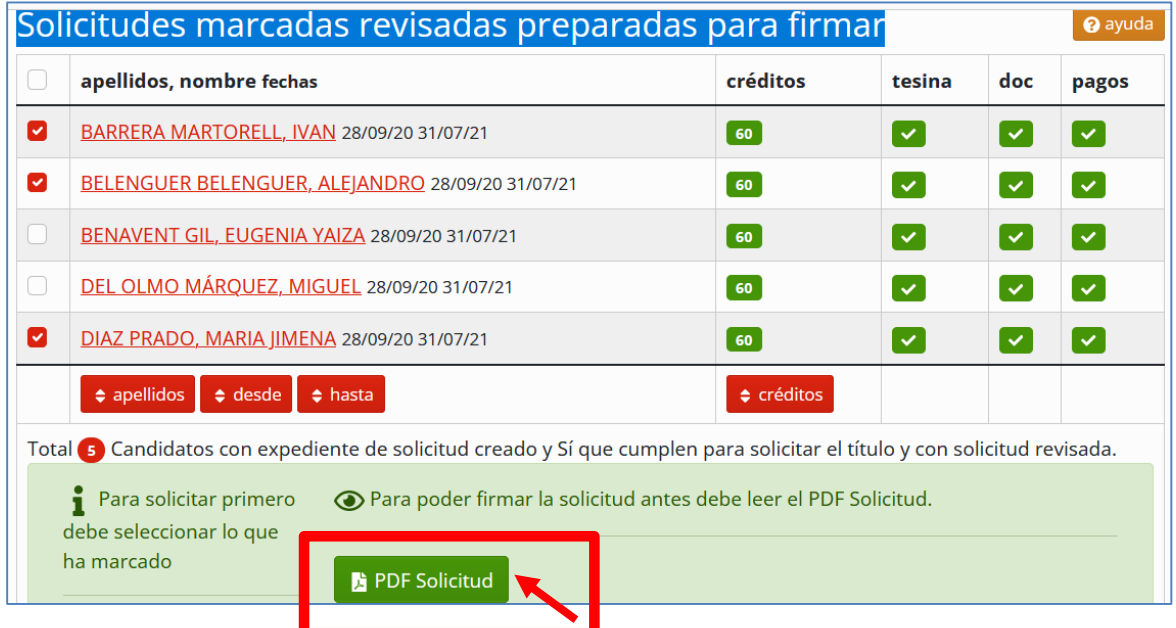

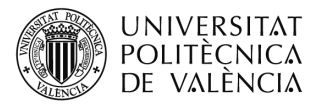

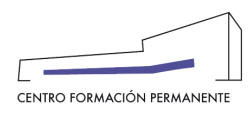

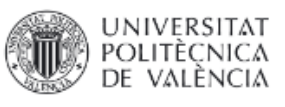

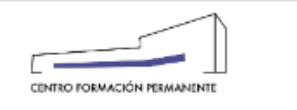

#### FORMACIÓN PERMANENTE DE LA UNIVERSITAT POLITÈCNICA DE VALÈNCIA SOLICITUD DE EXPEDICIÓN DE TÍTULO PROPIO

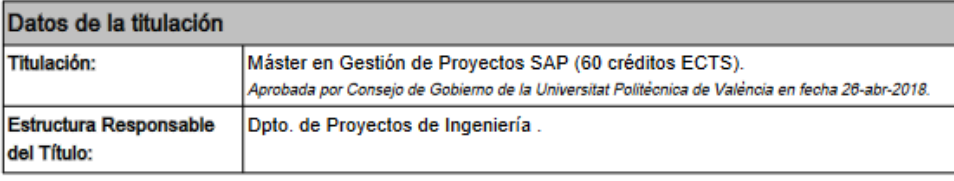

Con la firma de este documento acredito, como director/a académico/a que las personas señaladas son candidatas a la expedición del correspondiente Título Propio por haber superado con éxito todas las asignaturas que completan los créditos de la titulación.

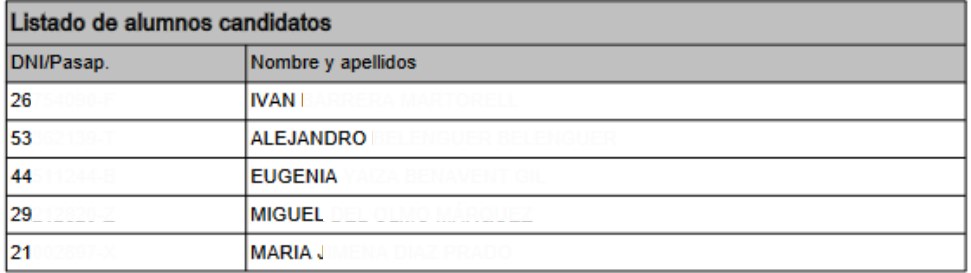

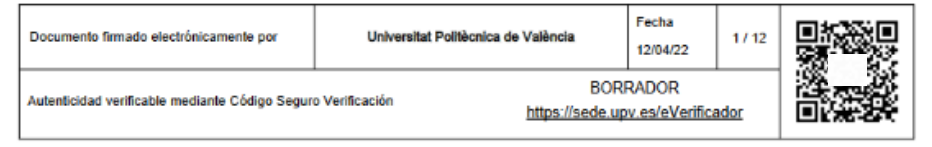

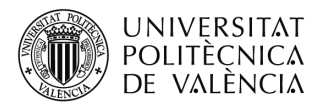

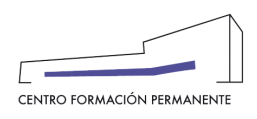

Una vez descargada la **solicitud de expedición de título**, el botón "Firmar Solicitud" que estaba deshabilitado y en progreso pasa a estar habilitado para la firma por la Dirección del Título. Y una vez pulsado el botón "Firmar Solicitud" (recordar que para poder firmar debe acceder identificado desde la intranet UPV, no sirve la identificación del CFP), el botón pasa al estado de "Acceso UPV Clave de firma".

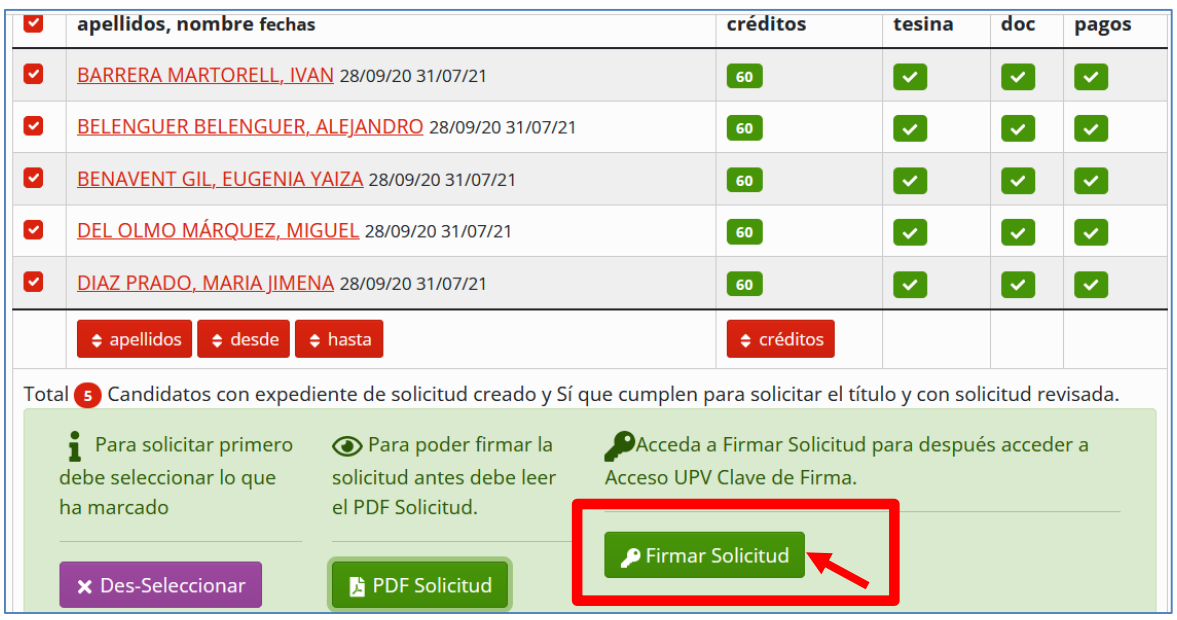

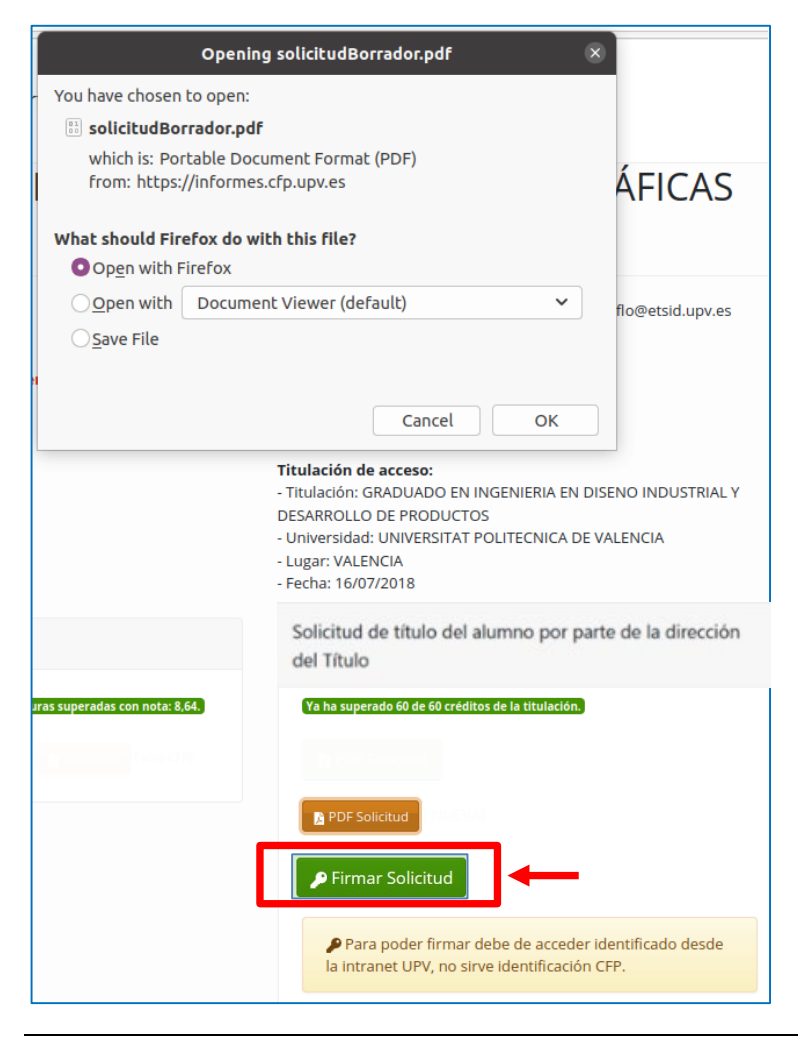

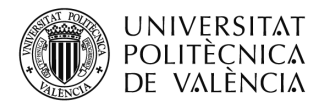

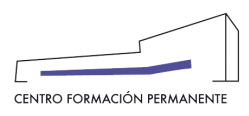

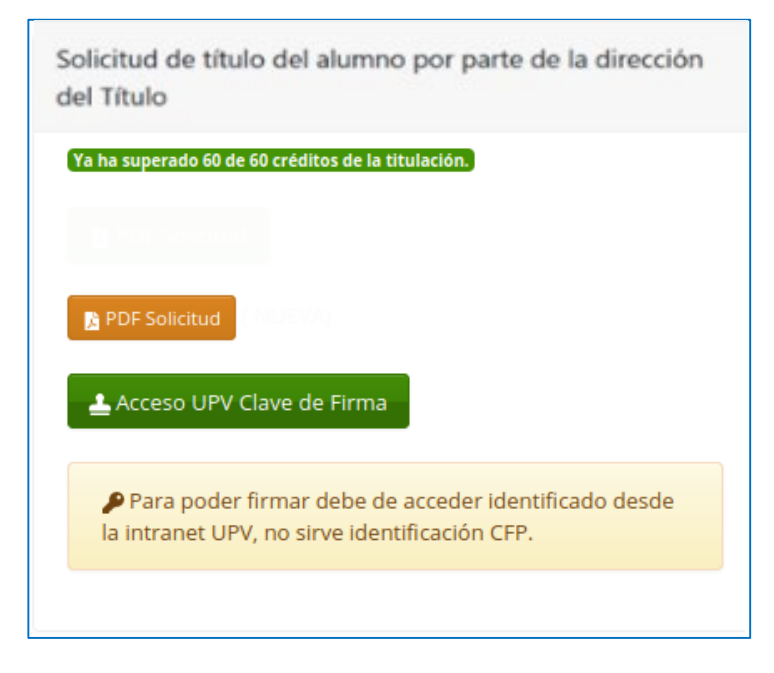

Cuando se pulsa en el botón "Acceso UPV Clave de Firma" aparecerá el formulario **Clave de Firma UPV** para poner la contraseña.

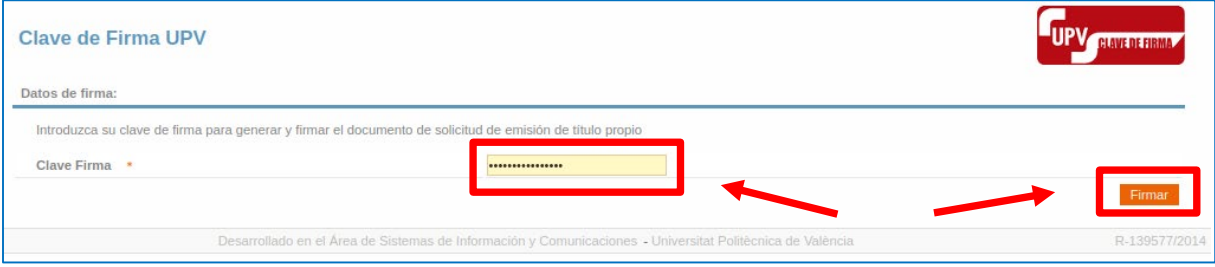

Una vez introducida la contraseña y cuando se pulse en "**Firmar**", si todo funciona correctamente, se envía al Director del Título un sms, dependiendo de la configuración de la Clave de Firma. A continuación, le aparecerá la siguiente pantalla donde podrá comprobar que la solicitud de titulación ya ha sido firmada, y podrá descargársela con el consiguiente código seguro de verificación CSV (ver más abajo). Del mismo modo, se generará automáticamente una **Poli[Solicitud] de expedición de Título Propio** que se recibirá en el CFP para iniciar su tramitación.

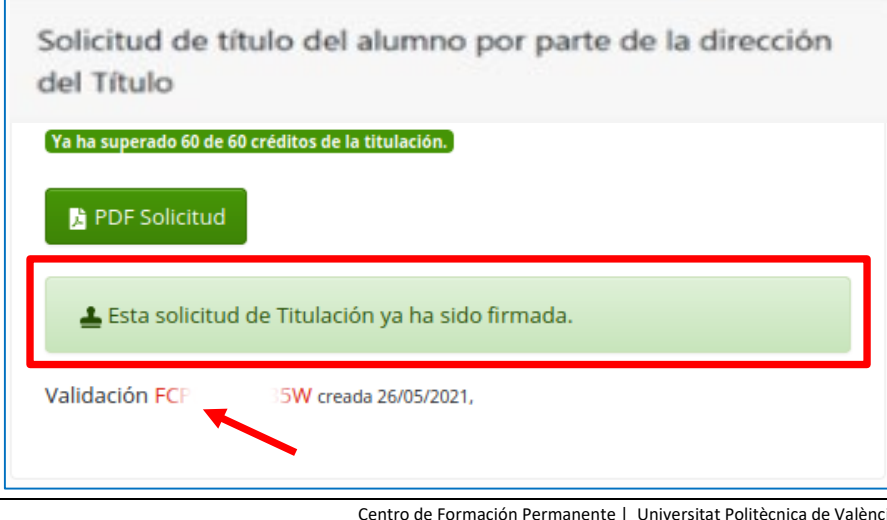

Centro de Formación Permanente | Universitat Politècnica de València *Ayuda* Edificio Nexus (6G), 2ª Planta | Camino de Vera, s/n 46022, Valencia (España) 11 Expedición Título Propio Tel. +34 963 877 751 | cfp@cfp.upv.es | www.cfp.upv.es

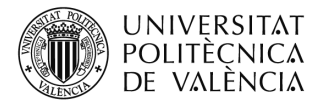

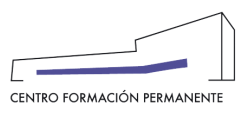

#### **SOLICITUD DE EXPEDICIÓN DE TÍTULO PROPIO FIRMADA**

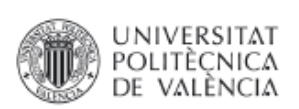

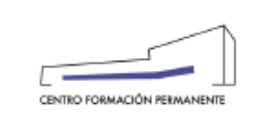

#### FORMACIÓN PERMANENTE DE LA UNIVERSITAT POLITÈCNICA DE VALÈNCIA SOLICITUD DE EXPEDICIÓN DE TÍTULO PROPIO

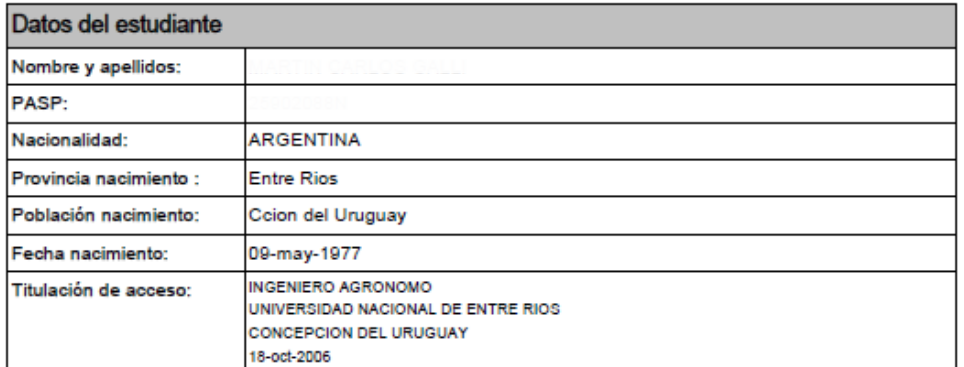

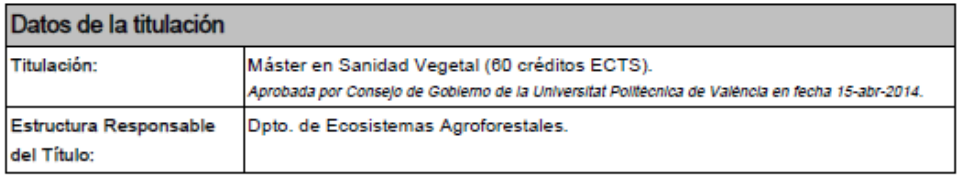

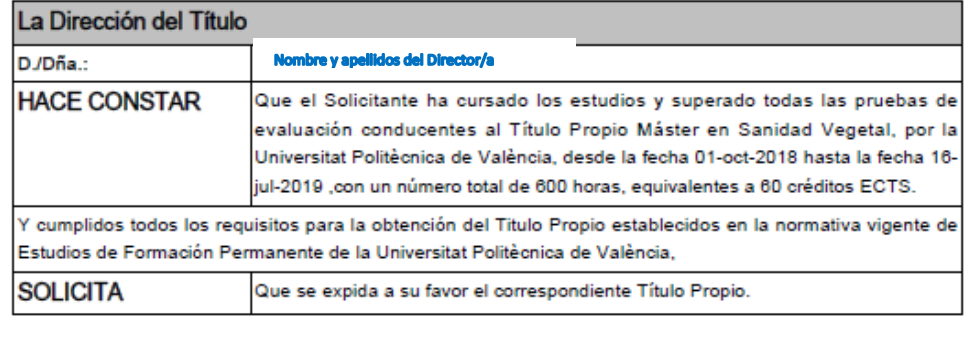

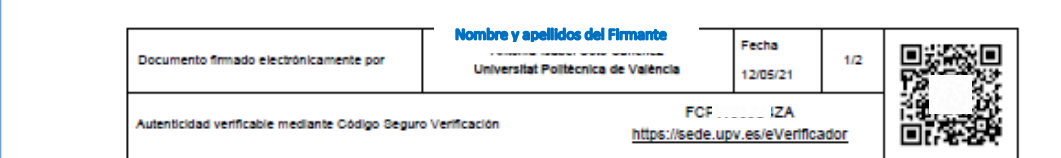

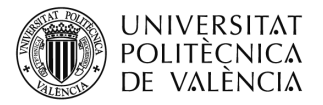

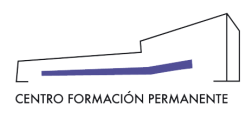

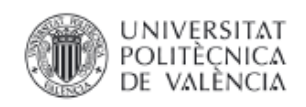

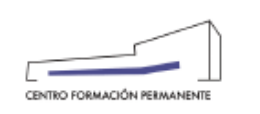

#### ANEXO A LA SOLICITUD DE EXPEDICIÓN DE TITULO PROPIO

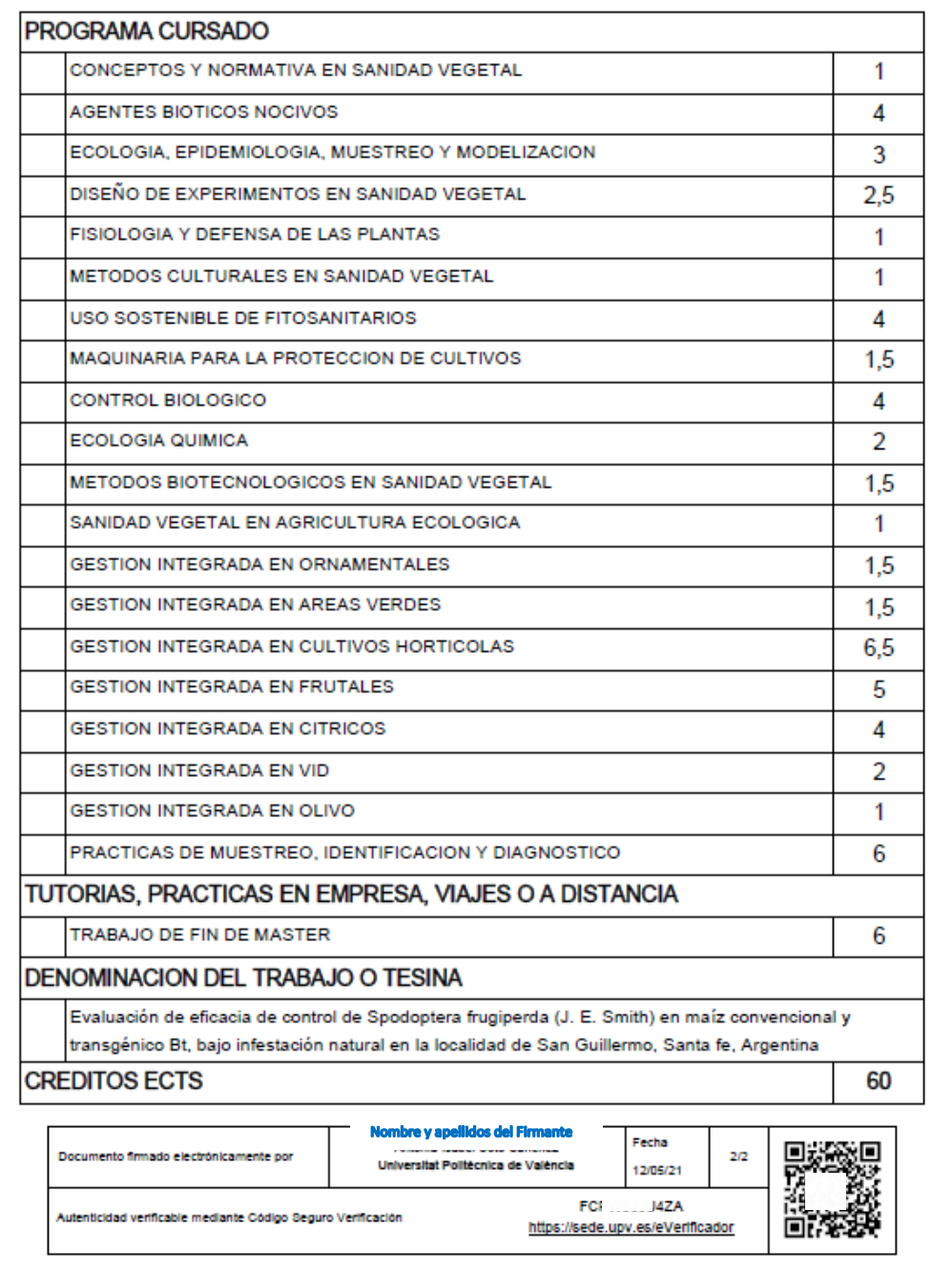

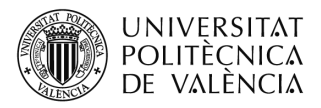

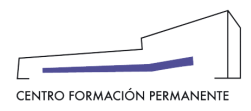

## **OBSERVACIONES GENERALES**

## **DÓNDE COMPROBAR EL ESTADO DE LAS SOLICITUDES DE EXPEDICIÓN DE TÍTULO REALIZADAS POR EL GESTOR/A DE TÍTULO PROPIO**

Desde la secretaría virtual/ Enlace Secretaría del Plan Est. Coord./ Titulaciones/ Seleccionar Titulación/ pestaña "**Solicitudes**", dónde llegaremos a la siguiente pantalla en la que podemos ver el estado de tramitación de todas las solicitudes de expedición de título por **AÑO ACADÉMICO** de acceso a la titulación con la siguiente información: las pendientes de solicitar por las secretarías tt.pp (no aparece ninguna fecha), las solicitadas por las secretarías tt.pp, las tramitadas por el CFP (con su fecha de envío al Servicio de Alumnado o pendiente de remesar) y finalmente las solicitudes con TÍTULO IMPRESO llevadas a cabo por el Servicio de Alumnado :

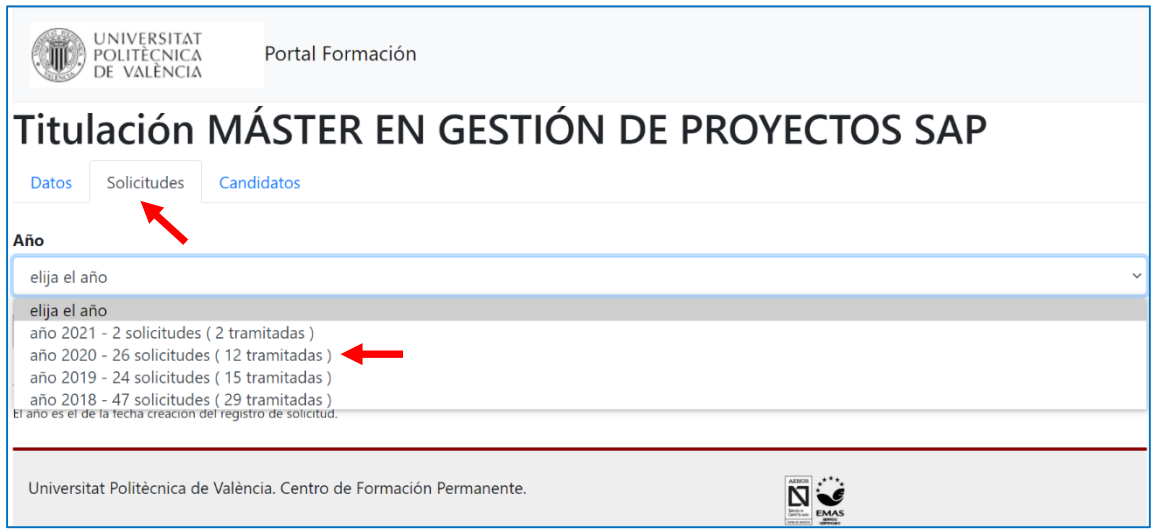

Podemos seleccionar el año académico 2016 y comprobar el estado de las solicitudes.

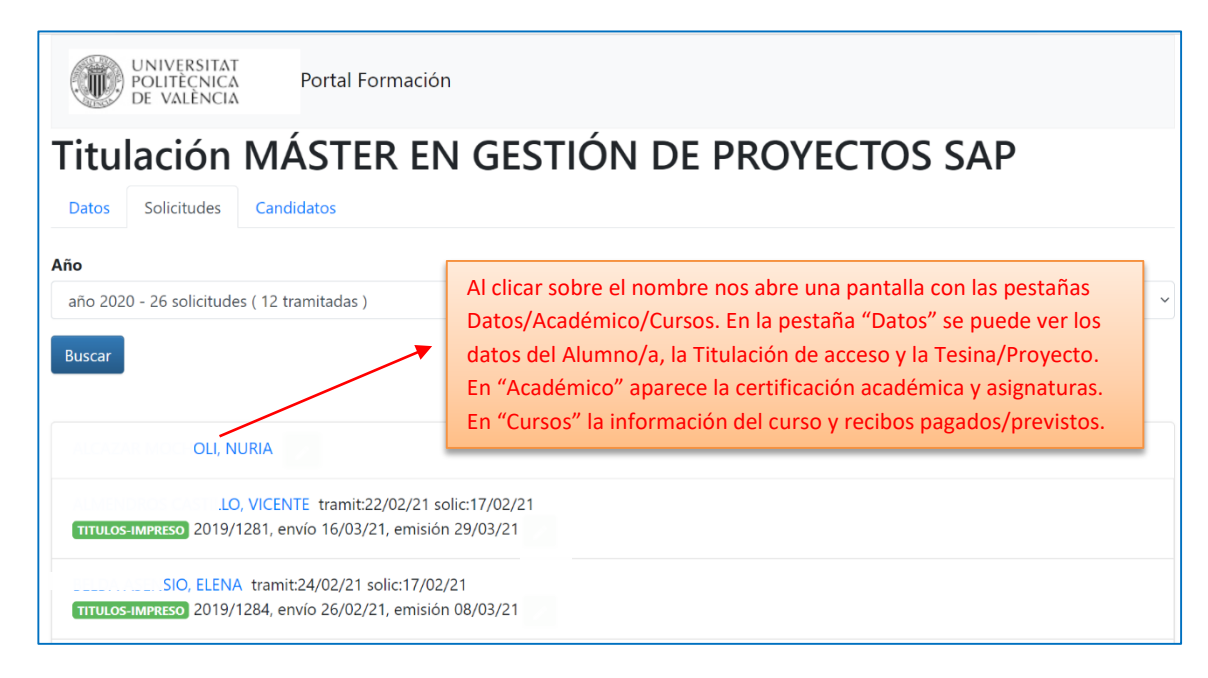

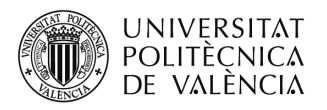

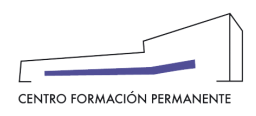

Y, por otro lado, en la pestaña "**Candidatos**" en la que podemos ver y gestionar la relación de aquellos alumnos/as:

"**Con expediente de solicitud creado y Sí que cumplen para solicitar el título**" y "**Con expediente de solicitud creado y No cumplen para solicitar el título**" y "**Sin expediente de solicitud creado**" donde podemos comprobar los expedientes de solicitud de titulación que no se han creado (carpeta azul) y que al clicar/entrar dentro de la carpeta se activan automáticamente.

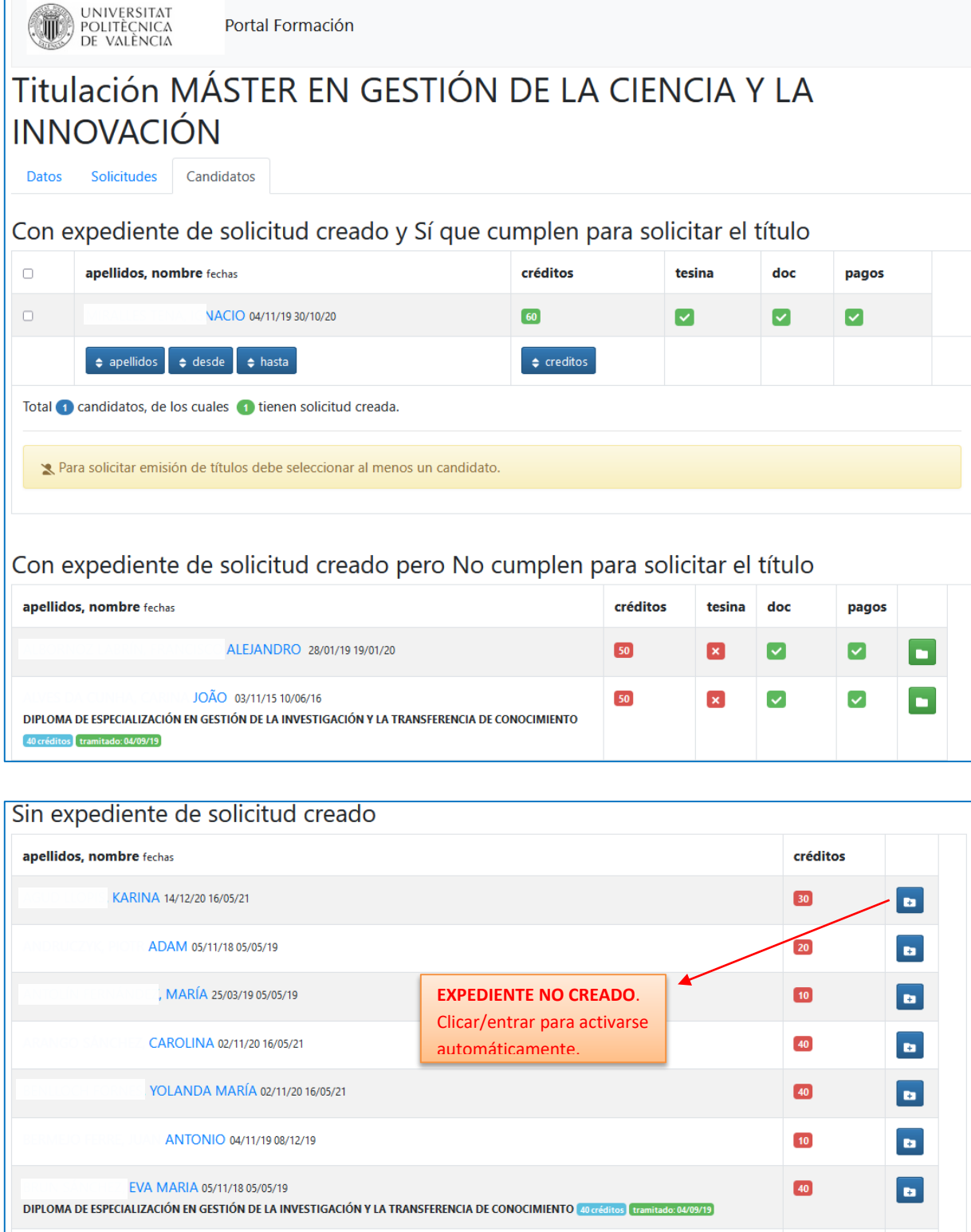

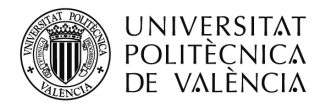

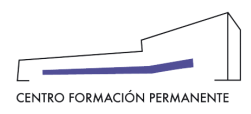

## **PROVISIONAL DEL TÍTULO PROPIO**

### **Alumno/a**

Para que el alumno/a pueda descargarse la **acreditación provisional del Título** debe identificarse en la página del Centro de Formación Permanente: www.cfp.upv.es

Una vez identificado, debe acceder en la página web del portal de formación permanente, en el menú gris que aparece en la parte izquierda de la pantalla, y debe acceder al apartado "**Currículum**".

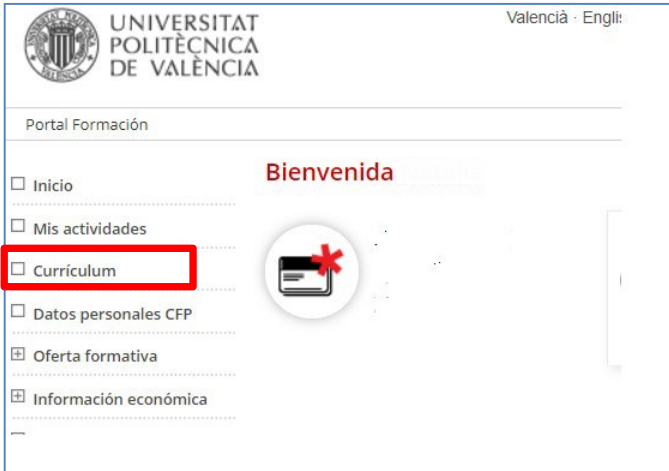

Una vez se accede al "**Currículum**", puede descargarse el título provisional (formato pdf.) desde el enlace que aparece en la siguiente pantalla, desde la pestaña "**Formación**", siempre que la Dirección del Título haya solicitado el título y el CFP haya generado la tanda correspondiente para su envío al Servicio de Alumnado/Títulos.

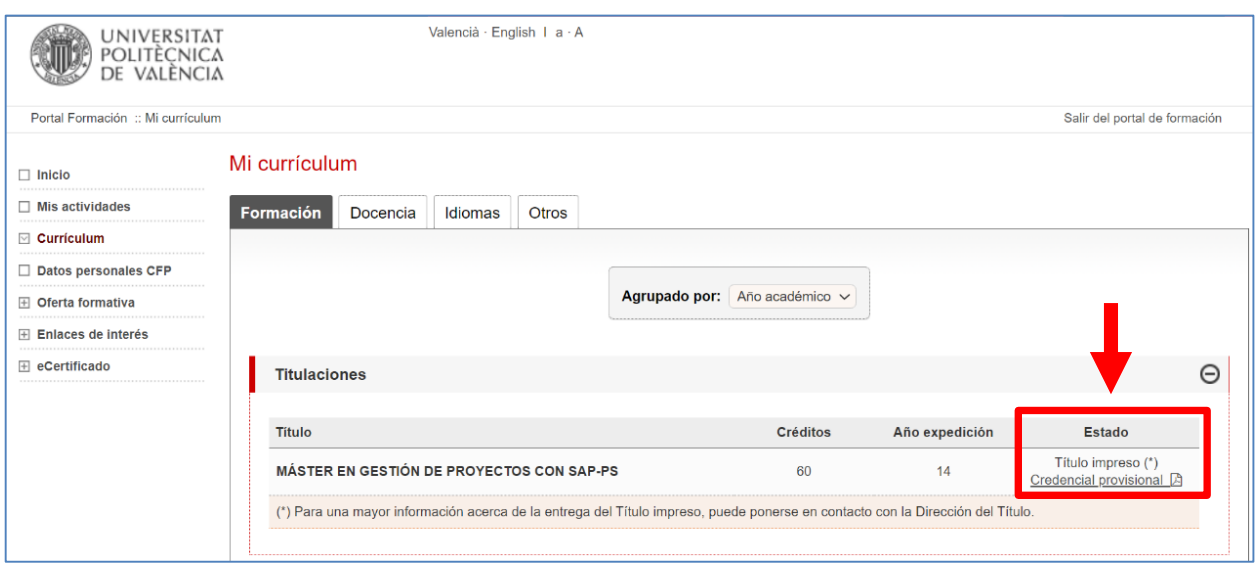

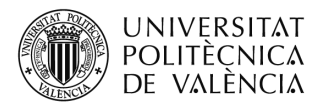

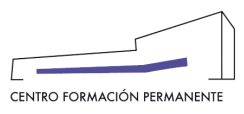

# **Modelo de Credencial Provisional Título Propio**

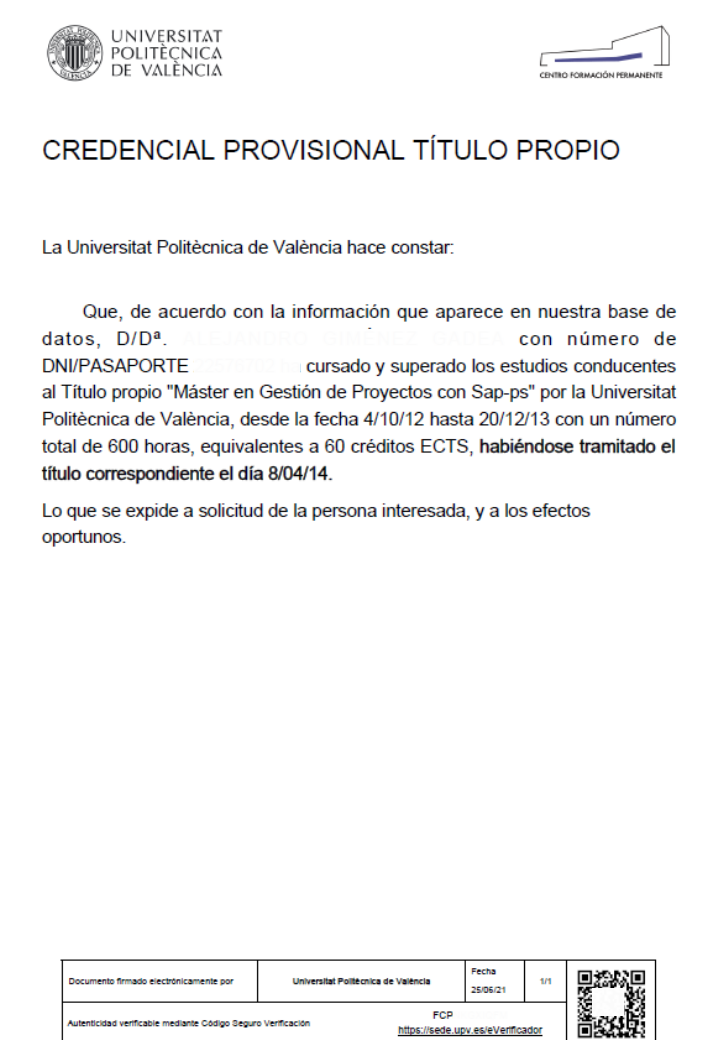

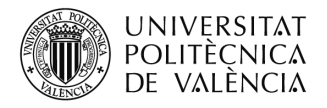

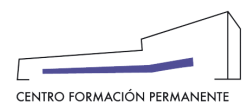

## **CERTIFICACIÓN ACADÉMICA DEL ESTUDIANTE**

#### **Alumno/a**

Para descargar la **certificación académica**, el alumno/a debe identificarse en la página del Centro de Formación Permanente: [www.cfp.upv.es](http://www.cfp.upv.es/)

Una vez identificado, debe acceder en la página web del portal de formación permanente, en el menú gris que aparece en la parte izquierda de la pantalla, y debe acceder al apartado "**Datos personales CFP**".

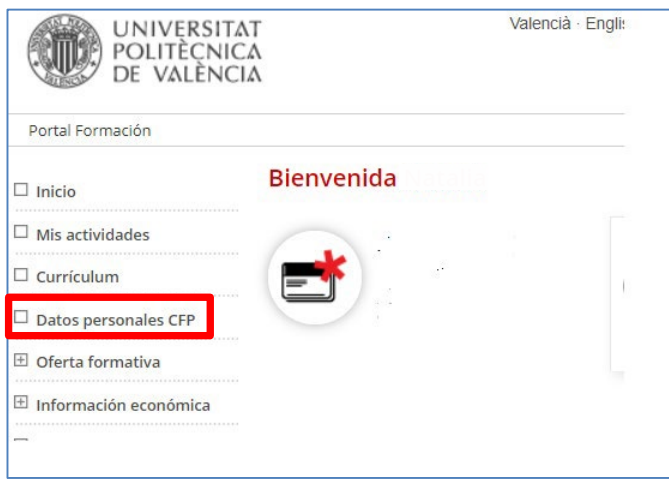

Una vez se accede a "**Datos personales CFP**", puede descargarse la certificación académica (formato pdf.) desde el enlace que aparece en la siguiente pantalla, desde la pestaña "**Gestionar documentación de mi expediente**".

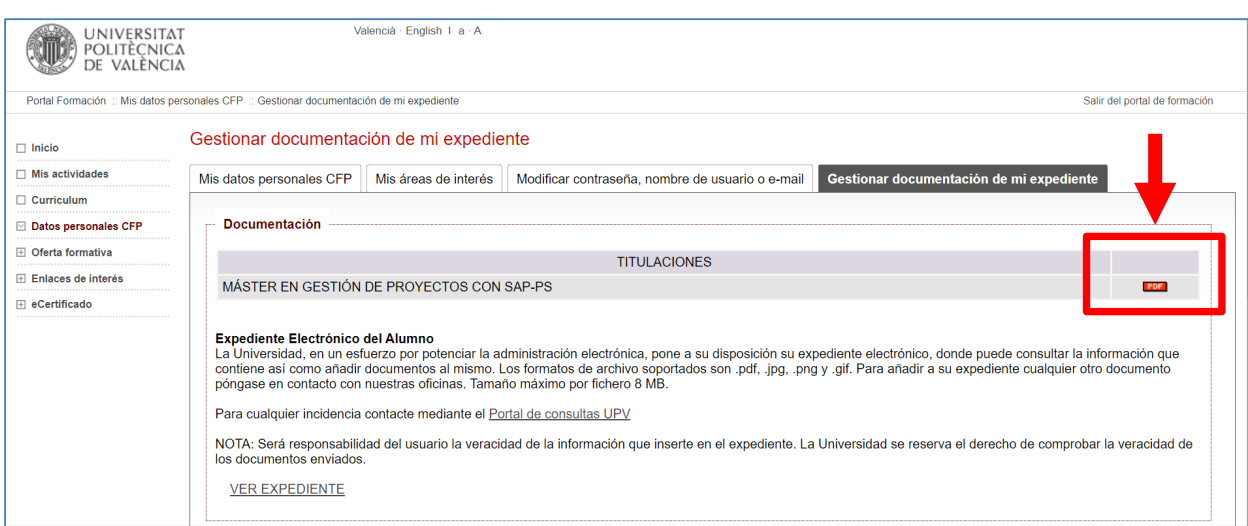

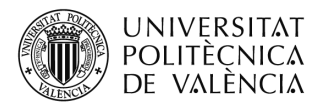

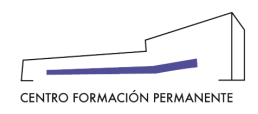

## **Gestor/a del Título**

Acceder a Secretaría virtual  $\rightarrow$  Secretaría del Plan Est. Coord.  $\rightarrow$  Titulaciones buscar y editar la titulación  $\rightarrow$  en el portal de formación permanente en las pestañas "Solicitudes" (elegir el año) o "Candidatos" hay que clicar en el **apellido y nombre del propio alumno/a**, lo que permitirá acceder dentro de la pestaña '**Académico**' a la sección "*Certificación Académica*" en la parte izquierda de la pantalla.

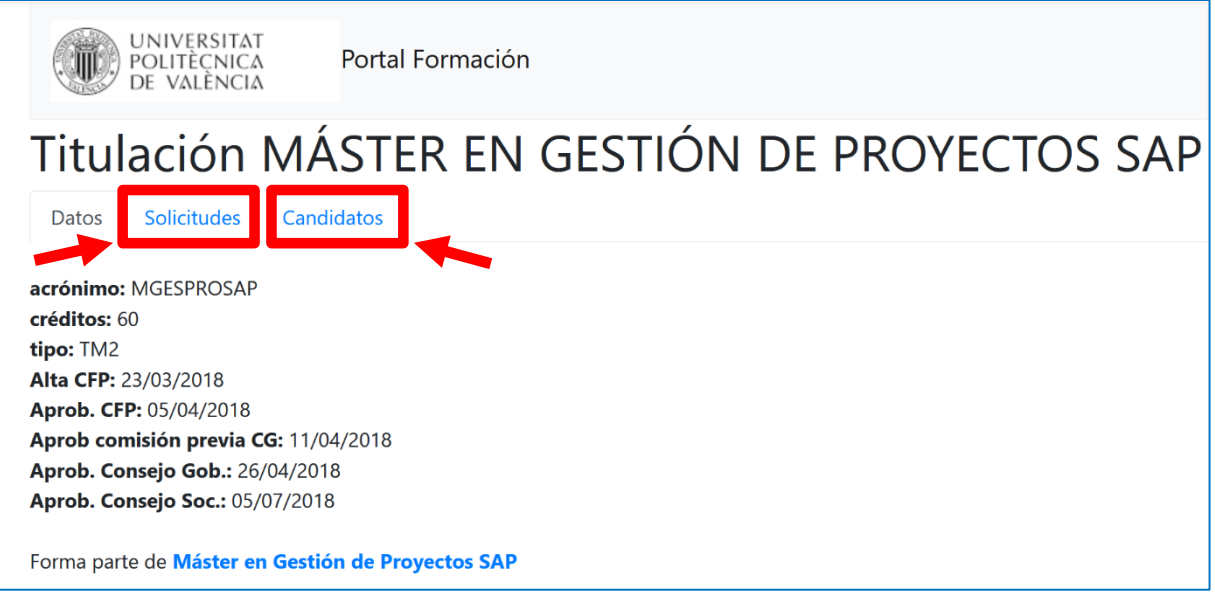

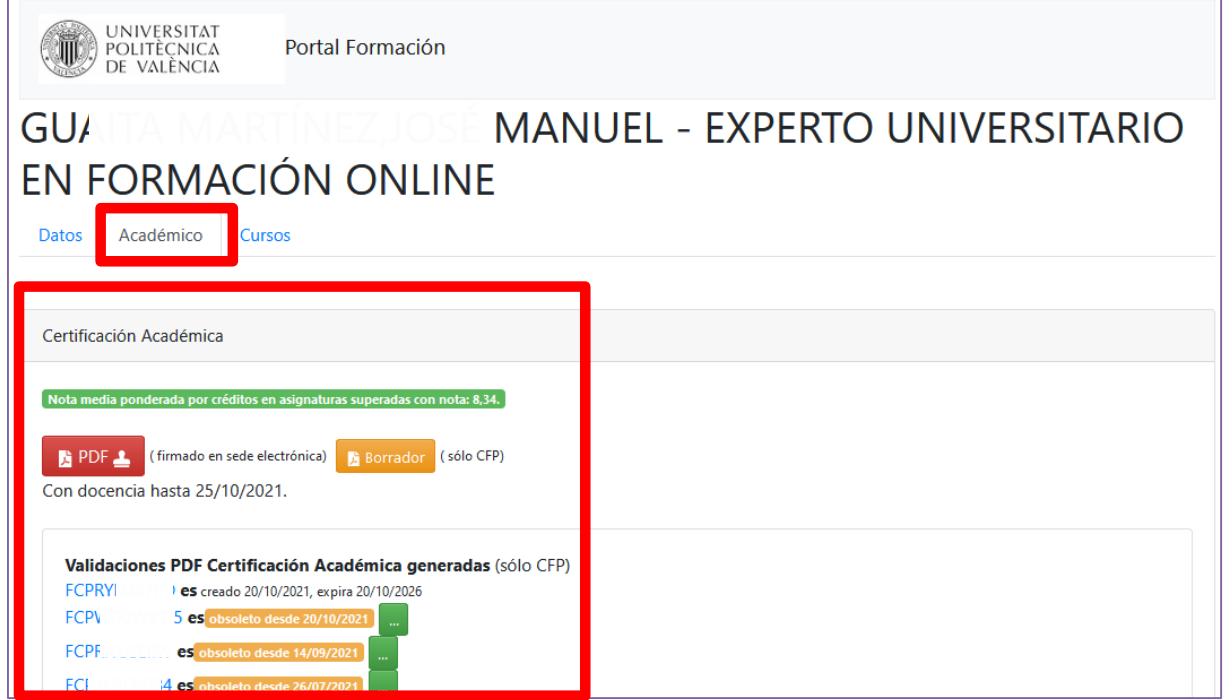

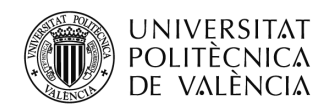

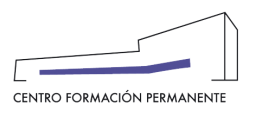

### **RECEPCIÓN DE LOS TÍTULOS PROPIOS**

Una vez que el CFP haya gestionado y remitido la tanta de Títulos Propios al Servicio de Alumnado de la UPV (SAL) para la impresión del correspondiente Título, será el SAL quien se pondrá en contacto con la Dirección del Título para que recoja los mismos para su entrega posterior al alumno/a.

## **FAQS PARA LOS TRABAJOS FIN DE ESTUDIOS (TESINA/PROYECTO)**

Las secretarias y responsables de TTPP tendrán la posibilidad de subir la documentación referente al Trabajo Fin de Estudios al repositorio UPV previo a la solicitud de la expedición del título de un alumno/a.

## ¿Qué documentación puede subir al sistema?

- 1. El trabajo fin de estudios
- 2. Acta de tesina

3. Otros documentos (opcional, caso ejemplo contrato de confidencialidad con entidad)

Nota: Cada vez que se suba un documento se debe etiquetar (hay un desplegable con las 3 tipologías, (trabajo fin de estudios, acta de evaluación y otros)

## ¿Quién sube los documentos?

La secretaría del TTPP o el/la responsable o director/a académico/a, una vez subidos debe etiquetar esos documentos como Trabajo, Acta de evaluación u Otros.

### ¿Cuándo es obligatorio?

En el caso de los Másteres de formación permanente, ya que los TFM requieren defensa para su evaluación.

## ¿En qué momento puedo subir la documentación?

En el momento de solicitar el título del alumno. Una vez tenga todas las asignaturas aprobadas y cerradas las actas.

¿Dónde tengo modelos de estos documentos?

En el portal de ayuda para la gestión de TTPP:

<https://wiki.upv.es/confluence/display/DC/NORMATIVA+CFP+y+TRABAJOS+FIN+DE+TITULO>

### ¿Esos documentos son públicos?

No, no son públicos, no están en el sistema RIUNET

## ¿Cómo procede el CFP?

Cuando se recibe una solicitud de expedición de título, Administración revisa dicha solicitud y los documentos subidos y etiquetados. Si es correcto tramita el título de manera habitual. En caso de haber alguna incidencia, se informará al responsable.

 $\overline{a}$ 

<span id="page-19-0"></span><sup>1</sup> También encontraréis el manual de ayuda en el siguiente enlace de la Wiki del CFP:

<https://wiki.upv.es/confluence/pages/viewpage.action?pageId=212762795>